# SIAFI Sistema Integrado de<br>do Governo Federal

## **Manual do Usuário**

**Pesquisa Agências GFIP**

Data e hora de geração: 23/12/2024 08:30

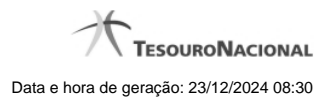

**1 - Pesquisa Agências GFIP 3**

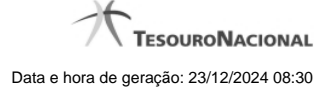

### **1 - Pesquisa Agências GFIP**

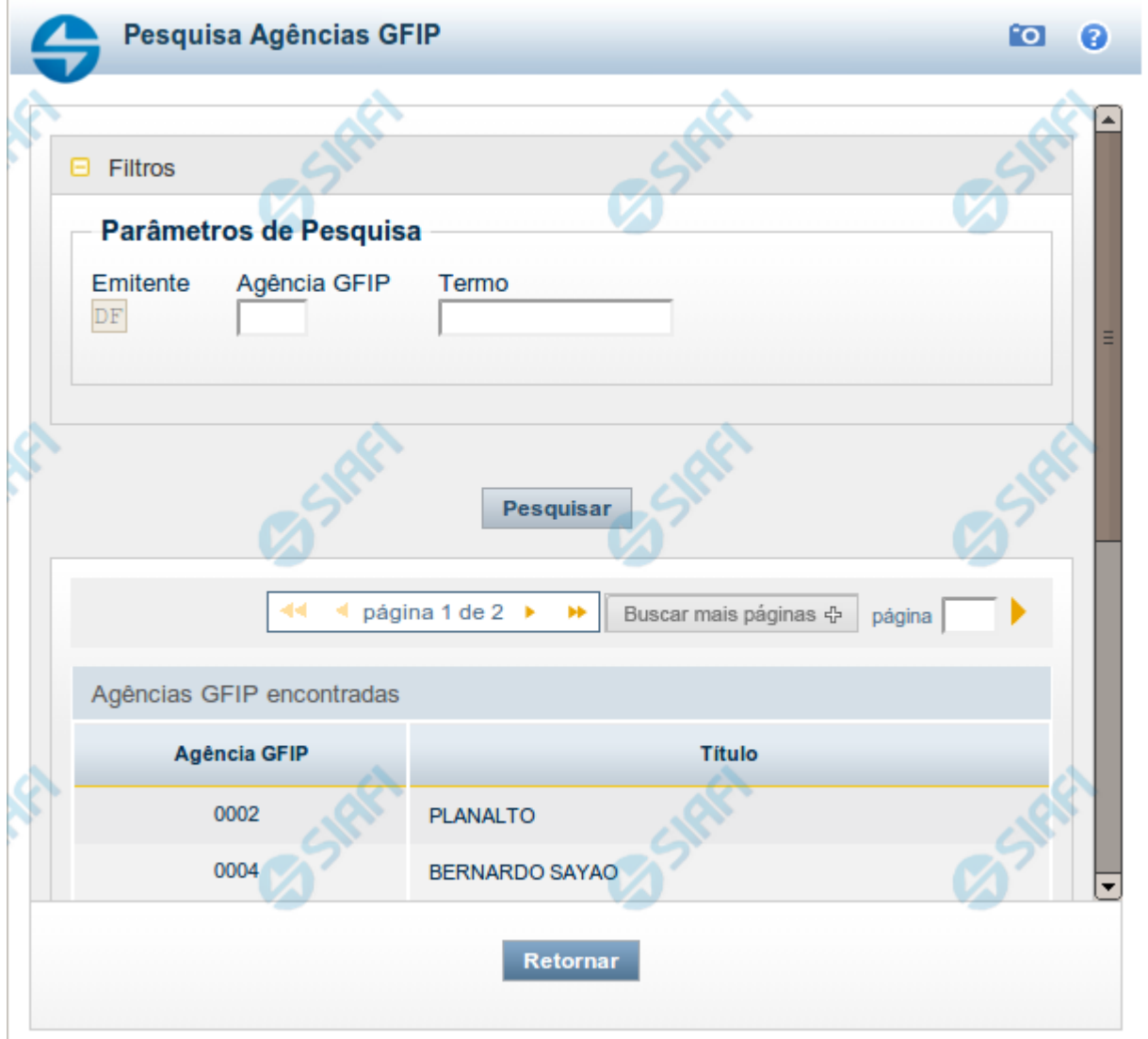

#### **Pesquisa Agências GFIP**

Para pesquisar a tabela "Agência GFIP" (Guia de Recolhimento do Fundo de Garantia por Tempo de Serviço e Informações à Previdência Social), preencha os campos do bloco "Filtros" e clique no botão "Pesquisar".

Você pode deixar os campos sem preenchimento e clicar no botão "Pesquisar" para obter toda a tabela, exceto quando houver algum campo cujo preenchimento seja obrigatório.

Essa pesquisa possui campos que já podem vir preenchidos com informações resultantes de pesquisas anteriores ou com informações obtidas com base nos dados cadastrais do usuário.

O resultado da pesquisa é uma lista de Agências GFIP que atende aos parâmetros especificados. Clique em um campo dessa lista para selecionar o registro desejado.

#### **Campos de Parâmetros**

**Filtros** - Bloco constituído pelos campos de parâmetros de pesquisa descritos a seguir.

O símbolo "-" antes da palavra "Filtros" indica que o bloco está expandido, exibindo seu conteúdo. Ao ser apresentado o resultado da pesquisa, esse bloco estará contraído, com o símbolo "+" antes da palavra "Filtros", indicando que seu conteúdo está oculto. Clique no símbolo "+" para expandir o bloco de filtros e visualizar os parâmetros de pesquisa.

**Emitente** - Esse campo é preenchido pelo sistema com a sigla da Unidade da Federação onde está localizada a UG Emitente do documento em questão. O resultado da pesquisa é a lista de Agências GFIP localizadas na Unidade da Federação informada.

**Agência GFIP** - Para pesquisa pontual, informe nesse campo o código da Agência GFIP que você deseja pesquisar, com oito posições numéricas.

**Termo** - Para pesquisa textual de título, informe nesse campo um texto que faça parte do título dos registros que você deseja pesquisar, contendo, no máximo, 15 caracteres.

#### **Campos de Resultados**

**Agências GFIP encontradas** - Tabela contendo a lista de registros retornados pela pesquisa, constituída pelas colunas descritas a seguir. Clique em um dos campos dessa lista para selecionar o registro desejado.

**Agência GFIP** - Código da Agência GFIP.

**Título** - Nome da Agência GFIP.

#### **Botões**

**Pesquisar** - Clique nesse botão para comandar a pesquisa da tabela "Agência GFIP", atendendo aos parâmetros que você informou. Caso você não informe nenhum parâmetro, serão apresentados todos os registros da tabela.

**Retornar** - Clique nesse botão para desistir da pesquisa.